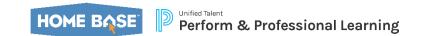

**Primary Audience: Staff in NCEES** 

**Purpose of Document:** This guide outlines the steps for searching for, enrolling in, withdrawing from and managing professional development learning opportunities (Self-Paced or Instructor Led courses) in the online tool.

**Learning Opportunities:** NCEES uses the term **Learning Opportunities** which refers to professional development credit-earning courses or other opportunities which can include PLCs, events, etc where the credit is stored in NCEES on the staff's **My Transcript**.

#### **Searching for Learning Opportunities**

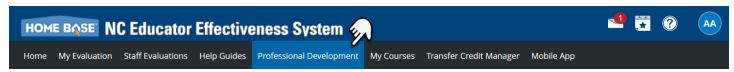

- 1. When logged into NCEES navigate to the **Professional Development** tab.
- 2. Search for courses in the Course Search channel:
  - a. Enter text in the **Search for a course or section** field and click the **Search** button. Text can be entered in whole or in part of any of the following:
    - i. Course Number
    - ii. Course Title
    - iii. Course Description
    - iv. Section Number
    - v. Section Title
    - vi. Section Notes
    - vii. Instructor Name

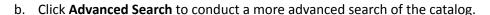

- c. Click **Show All** to view a list of all courses currently in the catalog.
  - i. The catalog includes **Self-Paced** and **Instructor Led Learning Opportunities**.

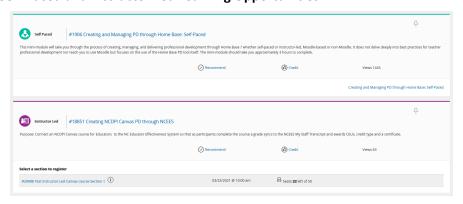

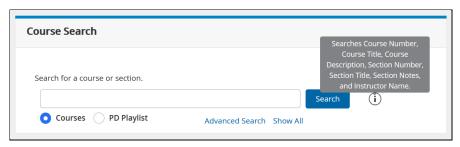

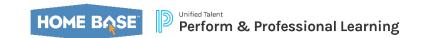

Self Paced

## **Managing Courses in NCEES**

## **Starting a Self-Paced Course**

Staff will **Start** a **Self-Paced** course to be added to the course roster.

- 1. Use the **Search** tool to locate the course in which you wish to enroll.
  - a. All courses matching the search will display.
    - i. Self-Paced courses will have a green icon of a person with a book.
- 2. Click the title of the course to **View Learning Opportunity** information.
  - a. Click the Credit link to view the credit hours (CEUs) and credit type offered for the course.
    - i. Note: Districts are authoritative on approving the credit type the CEU may be applied to.
  - b. Administrators can click **Recommend** to complete the steps to recommend a staff take this course.
  - c. Views shows how many times this course has been viewed/clicked into.

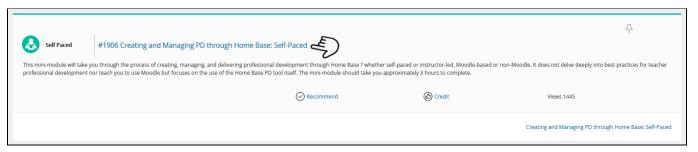

- 3. On the View Learning Opportunity information page review the following
  - a. Course Description
  - b. Course Details Tab
    - i. Disclaimer
    - ii. Office PD Office that manages the course
    - iii. Course Provide Moodle, Canvas (NCDPI) or Non-Moodle
    - iv. Credit Types
    - v. Funding Source
    - vi. PD Type
    - vii. Duration
    - viii. Prerequisites (unenforced)
    - ix. Enforced Prerequisites
    - x. Notes
    - xi. Release Now Yes (staff can start/register) or No (staff cannot start/register)
    - xii. Course Survey
    - xiii. Archived No

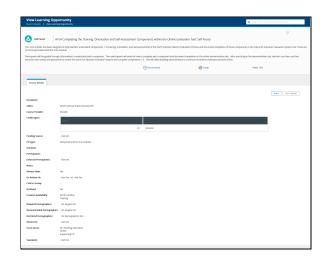

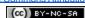

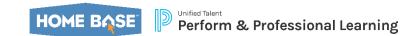

- xiv. Location Availability
- xv. Required, Recommended or Restricted Demographics
- xvi. Resources
- xvii. Focus Areas aligned
- xviii. Standards aligned
- xix. Attachments
- Resources Tab only viewable when course creator has added resources.
  - Resources links are inaccessible until after the course is started.
  - ii. Can Mark as Viewed after viewing each resource.
- 4. Click the **Start** button to start the course in one of the following LMS systems:
  - a. Moodle connected course.
  - b. Canvas (NCDPI) connected course.
- 5. Once started the buttons change to View Again and I'm Finished.
  - a. View Again to navigate back into the course.
  - b. I'm Finished does nothing in North Carolina.
    - i. Course completions will feed back to NCEES when the completion criteria has been met.

## **Register for an Instructor Led Course**

Staff will **Register** for an **Instructor** course to be added to the course roster.

- 1. Use the **Search** tool to locate the course in which you wish to enroll.
  - a. All courses matching the search will display.
    - i. Instructor Led courses will have a purple icon of a person instructing.
    - ii. Instructor Led courses will have one or more sections.
- Click the title of the course to View Learning Opportunity information.

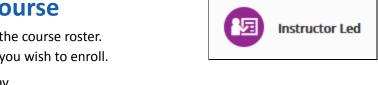

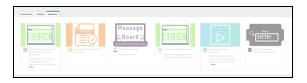

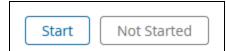

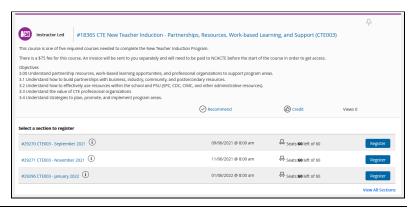

This document is provided by NCDPI under a Creative Commons Attribution-NonCommercial-ShareAlike 4.0 International License

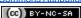

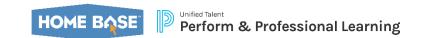

- a. Click the **Credit** link to view the credit hours (CEUs) and credit type offered for the course.
  - i. Note: Districts are authoritative on approving the credit type the CEU may be applied to.
- b. Administrators can click **Recommend** to complete the steps to recommend a staff take this course.
- c. Views shows how many times this course has been viewed/clicked into.
- 3. On the View Learning Opportunity information page review the following
  - a. View the Course Description
  - b. Course Details Tab
    - i. Disclaimer
    - ii. Office PD Office that manages the course
    - iii. Course Provide Moodle, Canvas (NCDPI) or Non-Moodle
    - iv. Credit Types
    - v. Funding Source
    - vi. PD Type
    - vii. Duration
    - viii. Prerequisites (unenforced)
    - ix. Enforced Prerequisites
    - x. Notes
    - xi. Allow participant to enroll in multiple sections of the same course - Yes or No
    - xii. Course Survey
    - xiii. Do not require section start and end time -Yes or No
    - xiv. File Attachments
    - xv. Archived No
    - xvi. Location Availability
    - xvii. Required, Recommended or Restricted Demographics
    - xviii. Resources
    - xix. Focus Areas aligned
    - xx. Standards aligned
  - c. Sections Tab
    - i. View Sections list
      - 1. Registration button - click to begin
    - registration. Click the **Section Title** link to view more section information.
    - iii. View Section information.

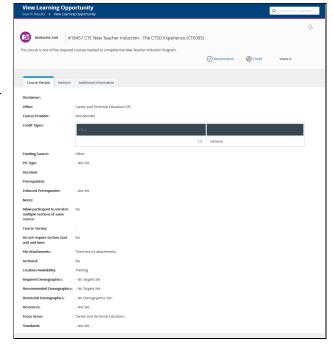

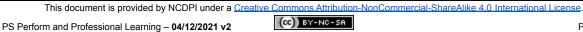

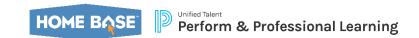

February 7, 2022 - May 31, 2022 8:00 am - 12:00 pm

February 7, 2022 - May 31, 2022 8:00 am - 12:00 pm

# **Managing Courses in NCEES**

- Section Number
- 2. Section Title
- 3. Notes
- 4. Date
- 5. Instructor(s)
- 6. Address
- 7. Max Class Size
- 8. Registered
- 9. Location
- 10. File Attachments

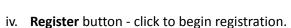

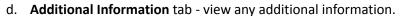

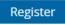

- e. **Resources** Tab only viewable when course creator has added resources.
  - Resources links are inaccessible until after the course is started.
  - ii. Can Mark as Viewed after viewing the resource.
- 4. Click the **Register** button to be added to the course roster.
  - a. View progress of registration information
  - b. Click the link for How much do I have? to view
     Your History page of credits in NCEES that are
     Complete and Not Complete.
  - c. Click Next to complete registration.
- 5. View the **Congratulations** message.
  - a. The event will be added to your Google
     Calendar if connected.
    - Optional link provided to connect to another calendar.
  - b. My Course List link will redirect you to the My Courses channel.
  - c. Course Search link will redirect you to the Course Search channel.

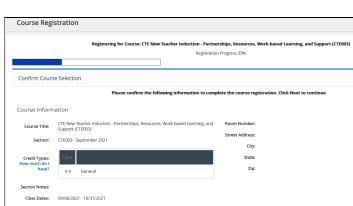

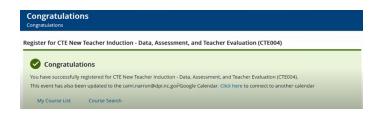

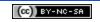

PS Perform and Professional Learning – 04/12/2021 v2

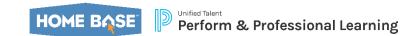

#### **Manage My Courses**

Navigate to the My Courses tab > My Courses channel withdraw from or to view in-progress and completed courses.

- 1. My Courses channel icons:
  - a. Registered icon is a purple circle with three dots which
    means the participant is registered for an instructor led
    course or has started and is in-progress on a
    self-paced course.
  - b. Completed icon is a green circle with a check mark. Completions show in the My Courses channel for 30-40 days and then will roll off the list.
  - c. **Withdraw** icon is a blue circle with a door symbol and an arrow pointing out.
    - Click the Withdraw icon to begin withdrawing.
    - ii. On the next window click Withdraw or Cancel Withdraw Request.
- 2. **My Courses** Links
  - a. View All link or Learning Opportunity button
    - i. Click to View All or Learning Opportunity button to navigate to My Learning Opportunities
      - 1. Click the action menu or circle with the x to Withdraw from the Learning Opportunity.

**✓** 

- a. Click Withdraw button or Cancel button.
- b. Click My Courses to return to the View All page.
- 2. Click Course Title to navigate to Course Details.
- 3. **Survey** column click link to take Survey if enabled.
- 4. Expand arrow on right to view course information
- 5. Use the **View Again** button to re-access self-paced courses.
  - a. I'm Finished button does nothing in NC.

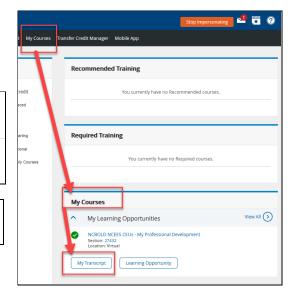

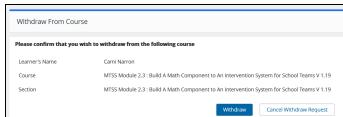

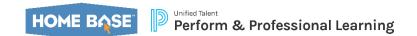

#### b. My Transcript

- i. Click My Transcript button to access the staff transcript
  - 1. Optional: Enter a Section End Date From and a Section End Date To to populate results within a date range.

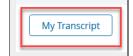

- ii. Scroll down to the transcript.
- iii. Select a tab to view by the following credit types:
  - 1. All
  - 2. Literacy
  - 3. Academic Subject Area
  - 4. General
  - 5. Leadership
  - 6. Technology
  - 7. Digital Learning Competency

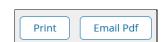

- iv. At top right of transcript use buttons to **Print** or **Email PDF** of transcript.
- v. View transcript entry records which show
  - 1. Office NCPDI or Local PD office that created/manages the course
  - 2. # course number
  - 3. Section #
  - 4. Title
  - 5. Survey
    - a. click link to completed survey if enabled
    - b. Certificate will not be available until survey is completed
      - i. Credit will be awarded.
  - 6. Start Date date the course started
  - 7. End Date date the course completed
  - 8. Completion Date date the participant completed or was marked completed.
  - 9. Certificate #
    - a. Click the blue link to print or save the system supplied course certificate.
  - 10. Registration Status Complete or Complete Pending Survey
  - 11. View Credit Hours and Credit Type earned.
  - 12. At the bottom of the transcript view \*Total Includes Credit Pending Survey Completion:

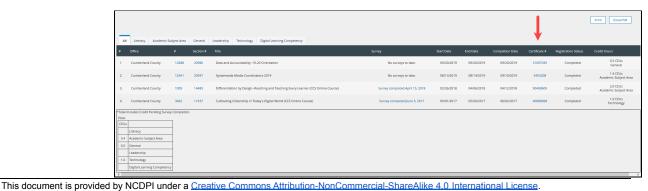

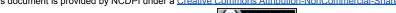

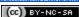